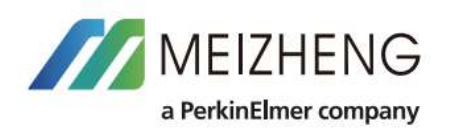

#### **Люминометр, PureTrust**

**Модель MF1000Premium**

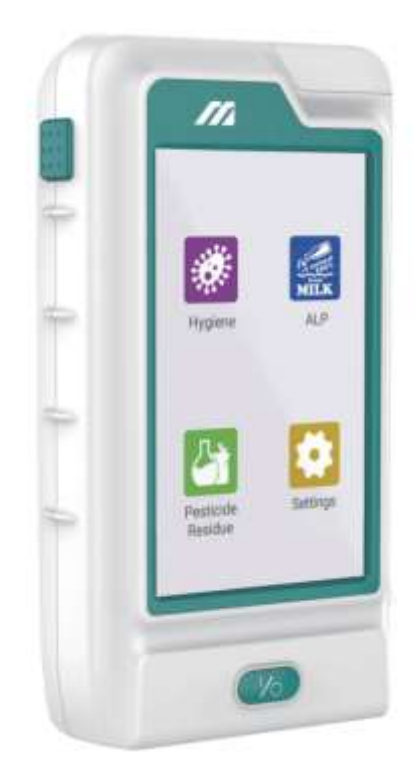

### **1. Предисловие**

Люминометр PureTrust<sup>TM</sup> — это многофункциональный и интеллектуальный люминометр для контроля санитарно-гигиенического состояния поверхностей, пестицидов и щелочной фосфатазы (ALP) в молоке и молочных продуктах.

Он широко используется для быстрого тестирования в индустриях таких как, продукты питания, товары медицинского назначения, косметики, фармацевтики, общественного питания и государственные контролирующие органы.

# **2.1 Особенности**

Люминометр PureTrust<sup>™</sup> использует высокочувствительный фотоумножитель для обнаружения биолюминесценции, генерируемой при использовании специальных тестов с химическим реагентом. Он может быстро и легко рассчитать, и проанализировать результаты испытаний в соответствии к силе биолюминесценции.

Основные характеристики:

- Оснащен 4,3-дюймовым емкостным сенсорным экраном, системой Android
- Высокочувствительный фотоумножитель для расчета интенсивности флуоресценции с высокой точностью.
- Встроенная литиевая батарея 3,7 В с функцией зарядки и режимом экономии энергии, который может входить в спящий режим или выключаться автоматически.
- Автоматически сохранять записи испытаний, поддерживать поиск и записывать статистику по времени тестирования.
- Результаты испытаний можно экспортировать на ПК.
- Поддержка функции калибровки.
- Синтерфейсом передачи данных Wi-Fi, Bluetooth и USB.
- С датчиком гироскопа, чтобы предупредить оператора, чтобы он не влиял на результат теста из-за чрезмерного наклона, когда прибор выполняет тест.
- Маленький и портативный, быстрое обнаружение всего за 10 секунд на тест.

### 2.2 Технические характеристики

- Объем: (Д×Ш×В) 155 мм \* 40 мм \* 85 мм.
- Вес: 385 г, маленький и портативный, можно управлять одной рукой.
- Дисплей: система Android с емкостным сенсорным экраном диагональю 4,3 дюйма.
- Точность теста: 1×10-15 моль (гигиена).
- Диапазон тестирования: 0-9999999RLU/с.
- Тип теста: фотоумножитель.
- Режим счета: одиночный фотон.
- Датчик: встроенный датчик гироскопа, датчик открытия/закрытия крышки и тампон
- датчик.
- Время теста: 10 секунд.
- Защита теста: встроенный датчик гироскопа для предупреждения оператора
- избегайте влияния на результат теста чрезмерным наклоном, когда прибор
- запуск теста.
- Хранилище: 5G с хранилищем более 1 миллиона записей и расширяется с помощью SDкарты.
- Передача данных: Wi-Fi, Bluetooth и USB-OTG.
- Внешний разъем: USB-MiNi.
- Аккумулятор: 3,7 В 4400 мАч литиевая аккумуляторная батарея

### 2.3 Внешняя структура

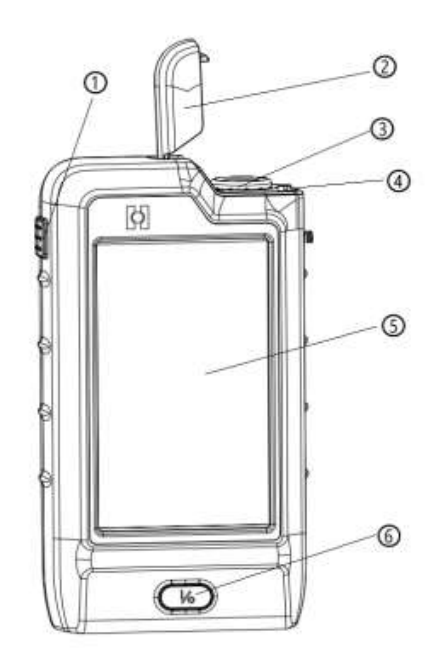

Рисунок 1. Передняя часть прибора

На рис. 1 показана передняя часть нашего прибора:

 $\circled{1}$  Кнопка для открытия или закрытия крышки. Нажмите кнопку и крышка  $\circled{2}$  открывается

② Крышка. Крышка должна быть плотно закрыта, когда прибор работает. В противном случае на экране будет отображаться ошибка, и тестирование невозможно.

③ Порт для тампонов и пробирок, содержащих реагент для тестирования образца.

④ Контактный выключатель крышки. Если крышка открыта, система об этом узнает и не разрешит производить анализ

⑤ Главный экран для представления системы и операционной панели.

⑥ Кнопка питания для включения/выключения устройства долгим нажатием. "Коротким нажатием» может переключать устройство между режимом сна и режимом пробуждения.

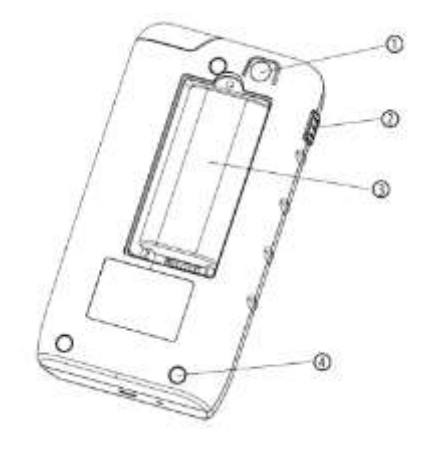

**Рисунок 2. Задняя часть инструмента**

На рис. 2 показана задняя структура нашего инструмента:

- ① Дополнительная камера;
- ② Кнопка открытия и закрытия крышки;
- ③ Аккумуляторный разъем;
- ④ Нескользящий коврик

#### 2.4 Аксессуары и реагент (выборочная покупка)

Прибор оснащен ручкой для быстрого реагента на анализ остатков пестицидов и наборы для тестирования Уровня щелочной фосфатазы (ALP) (рис. 3). Рисунок 4 — мазок с поверхности, который используется для проверки гигиены поверхности мишени.

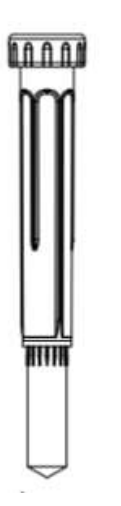

Рис.3. Рукоятка (принадлежность) 4. Тест на поверхность

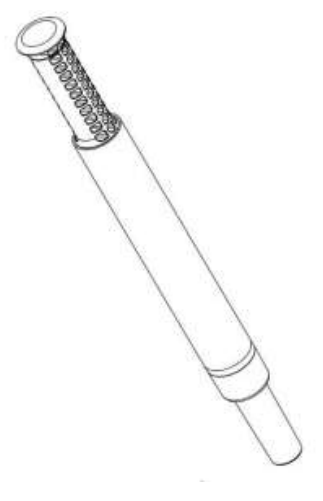

#### **3. Управление**

3.1 Главный экран

«Длительное нажатие» кнопки питания « **WAR** » в нижней части прибора и рабочий индикатор прибора загорится через 2 секунды.

Отпустите кнопку и подождите, пока прибор запустится. Затем появится главное меню (Рисунок 5).

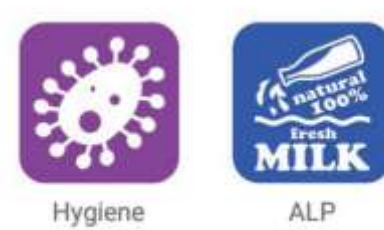

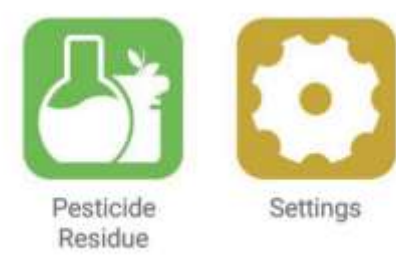

# **Рисунок 5. Главный экран**

Во включенном состоянии нажмите и удерживайте кнопку питания « **We all » и в нижней части** прибора на экране появится сообщение «питание выключено» примерно через 2 секунд, затем коснитесь уведомления об отключении питания, система выключится автоматически.

Во включенном состоянии «коротко нажмите» кнопку питания « », прибор «выключит экран» и перейдет в спящий режим.

В спящем режиме, «короткое нажатие» кнопки питания « », экран «загорается» и входят в рабочее состояние.

### 3.2 Управление питанием

Когда уровень заряда батареи ниже 10%, пользователь должен своевременно зарядить ее.

Используйте адаптер, прилагаемый к инструменту, и подключите его к USB-OTG кабель, прибор начнет заряжаться. Система прекратит зарядку, когда уровень заряда батареи достигает 100%. Пользователь должен отключить кабель вовремя, когда зарядка завершена.

Когда пользователь подключает зарядный кабель в выключенном состоянии, система автоматически включится и начнет зарядку. Световой индикатор будет становится зеленым после завершения зарядки.

#### **4. Инструкция по эксплуатации**

#### 4.1 Функциональная панель

Панель Люминометра PureTrust™ содержит четыре функциональных значка: Анализ на гигиену, ALP, Остатки пестицидов и настройки (рис. 6).

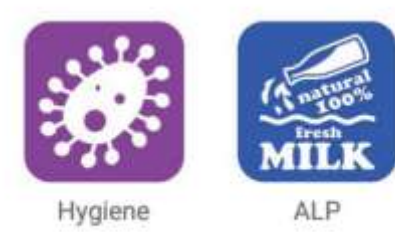

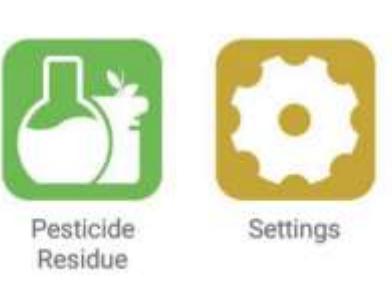

**Рисунок 6. Главный экран прибора**

4.2 Анализ на Гигиену 1) тест Щелкните значок « », войдите в панель мониторинга гигиены (рис. 7). ⟨ Hygiene **Tests** Locations Plans Records

Setup

**Рис. 7. Основная панель управления обнаружением гигиены**

Нажмите значок «Тест» на панели обнаружения гигиены, введите тест приборной панели (рис. 8).

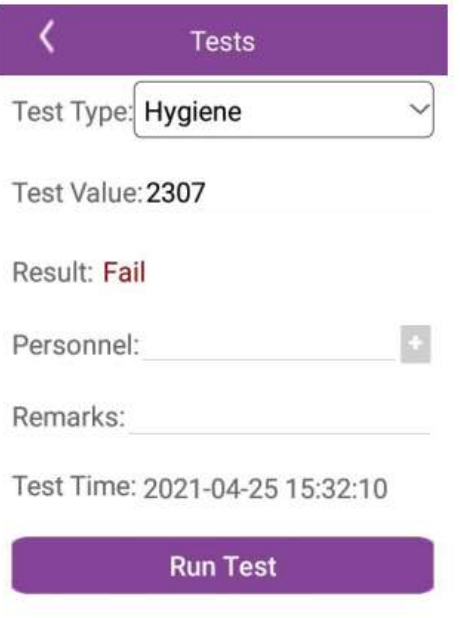

**Рисунок 8. Панель проверки гигиены**

Тип испытания - гигиена, персонал и примечания необязательны. Вставьте Тест на Поверхность в инструмент и закройте крышку. Нажмите значок «Выполнить тест» и на экране отобразится результат теста.

Примечание: Для первого теста порог обнаружения гигиены можно установить в соответствии с рекомендуемыми порогами. Щелкните значок «Настройка» и введите Панель настройки порога, введите максимум и минимум, затем щелкните значок «пересмотреть» и вернитесь к панели «тест».

## 2) Разделение по зонам

Вы можете в приборе увидеть результаты теста в определенной локации. Например, тестовая площадка №1 лаборатории на втором этаже или любое другое конкретное место. Щелкните значок «местоположение», система перейдет на панель управления местоположением (рис. 9).

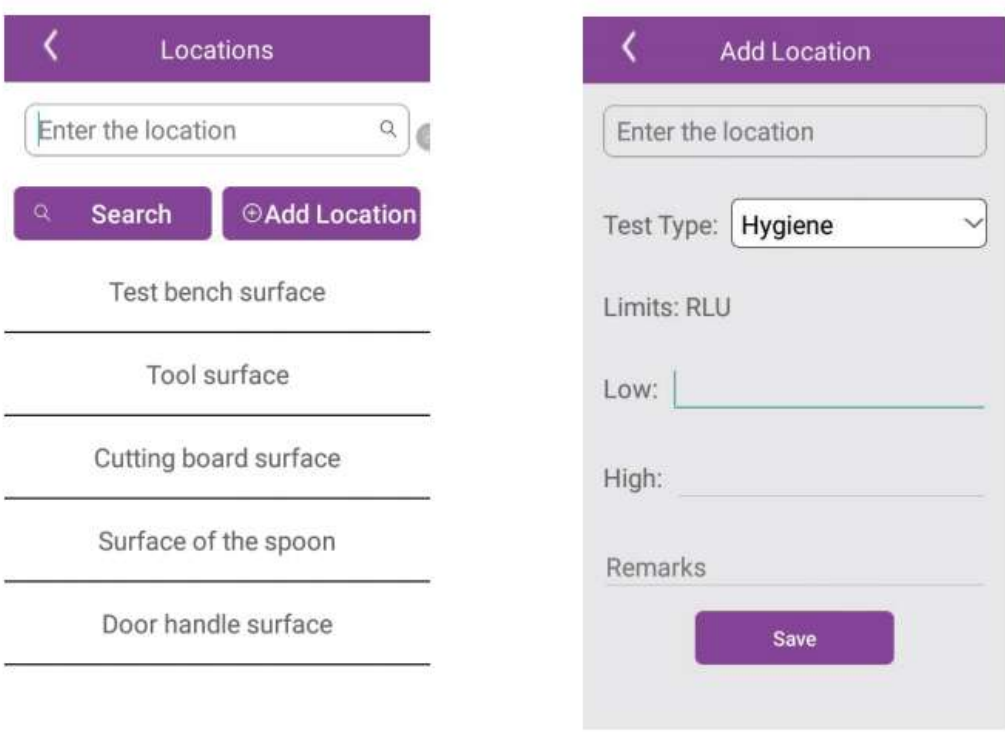

# **Рисунок 9. Панель инструментов местоположения**

## **Рисунок 10. Панель инструментов добавления местоположений**

Панель инструментов местоположения включает в себя значки «добавить местоположения», «поиск» и «добавлять». Он представит добавленную информацию под значком. Введите

местоположение в области поиска, нажмите значок «Поиск», чтобы найти местоположение

Информация. Нажмите на название «местоположения», затем вы войдете в тест

приборная панель для тестирования образца.

Нажмите значок «Добавить местоположение», система войдет в добавленное местоположение.

приборной панели (рис. 10). Введите конкретное название местоположений, настройте

максимальное и минимальное значение RLU для этого местоположения.

Примечание: когда вы при вводе значений помните, что максимальное значение должно быть больше минимума. В противном случае прибор отметит, что вы вводите неверно.

Нажмите «сохранить», чтобы завершить добавление местоположения.

3)Планы контроля

Нажмите «планы» на панели управления гигиеной и войдите в панель управления планами.

(Рисунок 11). Панель инструментов включает в себя «поиск» и «добавить планы».

«Все планы» показывает все планы выборочного контроля, «запланированные планы» означают, что планы же настроены, но не выполнены. В то же время цифры невыполненных планов будет отображаться в правой верхней части «планов» на главной приборной панели «гигиена».

На главной панели «Планы» нажмите значок «Добавить» и введите «Добавить планы». (рис. 12).

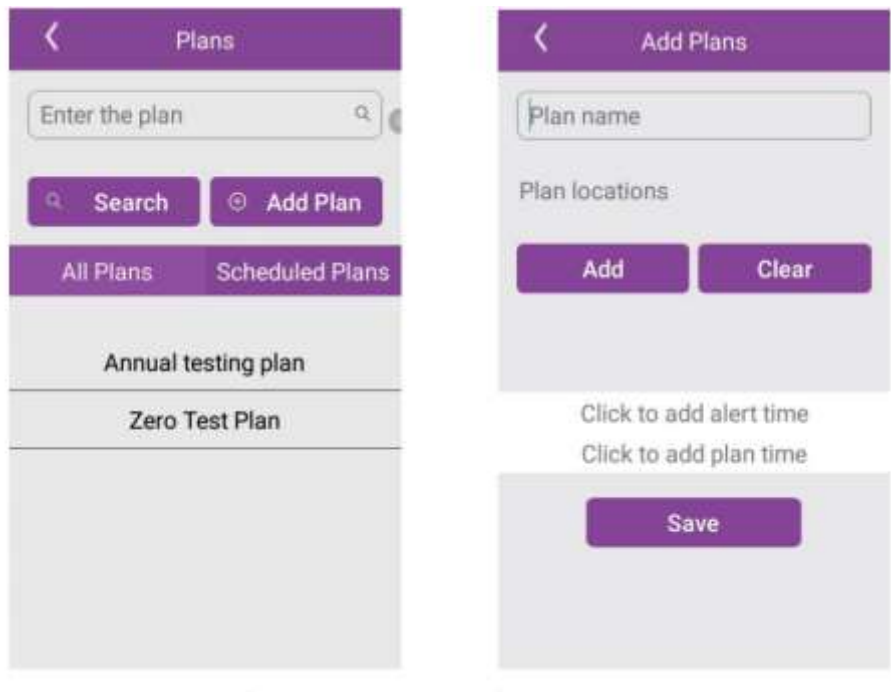

**Рисунок 11. Основная панель управления Рисунок 12. Панель добавления планов**

Введите название плана, нажмите «Добавить», затем добавьте конкретное местоположение.

местоположение может быть выбрано одиночным или множественным выбором. В то же время пользователь может добавить время напоминания и запланированное время этого плана. Затем нажмите значок «сохранить». Нажмите значок «Очистить», чтобы удалить места отбора проб.

Нажмите на название плана и перенаправьте на текущий план. Затем нажмите местоположение войдет в тестовую панель и начнет тест. Он также поддерживает повторное тестирование.

4)Записи

На панели управления гигиеной щелкните значок «запись», чтобы ввести записи о гигиене.

Панели Записи, этот модуль включает в себя «Fail», «Results» и «Trend» (рис. 13).

В модуле «Fail» перечислены результаты, которые не прошли тест в последнее время. Нажмите на значок «Fail» для отображения информации об истории, которая не проходит тест (Рисунок 14).

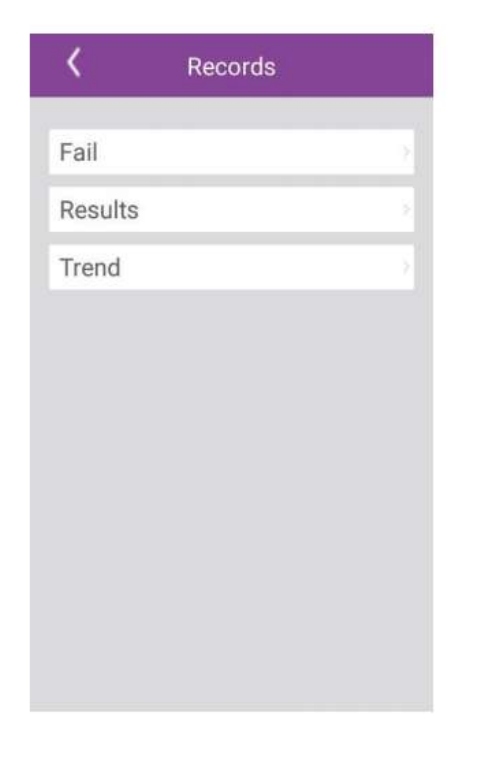

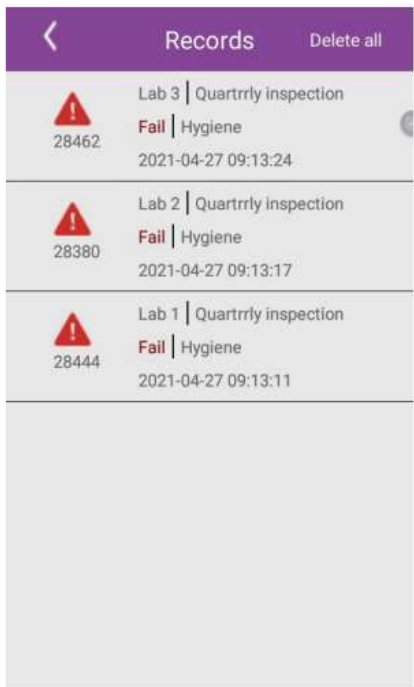

**Рисунок 13. Основная панель управления записями**

**Рисунок 14. Панель управления сбоями**

На панели инструментов записей нажмите «Результаты», чтобы войти в панель результатов.

(Рисунок 15). Пользователь может выбирать записи в соответствии со временем тестирования, планами и местами.

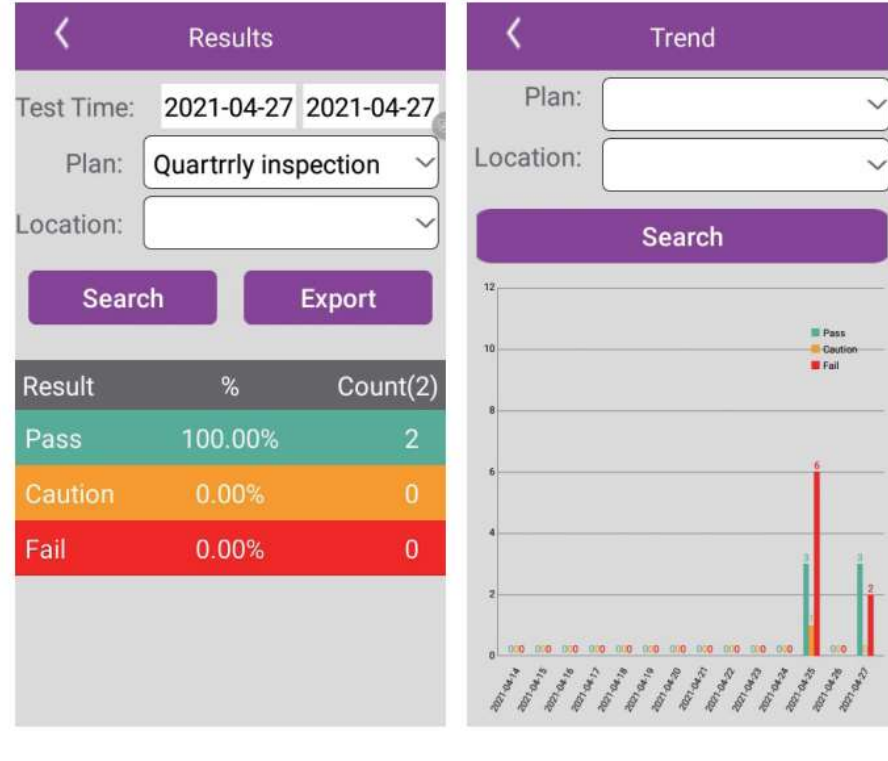

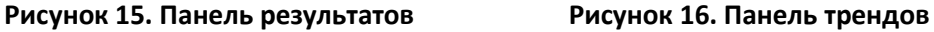

Пользователь может сделать статистику диаграммы тенденций для данных за последние 14

дней (рис. 16). Кроме того, пользователь может щелкнуть значок «Поиск», чтобы проверить тест, результаты через планы или местоположения.

Интерпретация результатов:

а) В соответствии с максимальным и минимальным «пороговым значением» в

модуль «настройка».

- b) Если тестовое значение < Min, результат Pass;
- c) Если значение теста ≤ Max и ≥ Min, результатом является «Осторожно»;
- d) Если значение теста > Max, результатом теста будет Fail.
- 5) Настройка

Модуль настройки включает в себя «настройку порога». Нажмите «установка порога» и войдите в панель инструментов, чтобы изменить максимум и минимум (рис. 17).

Примечание: Максимум > минимум. В противном случае он отобразит ошибку и введет значение снова!

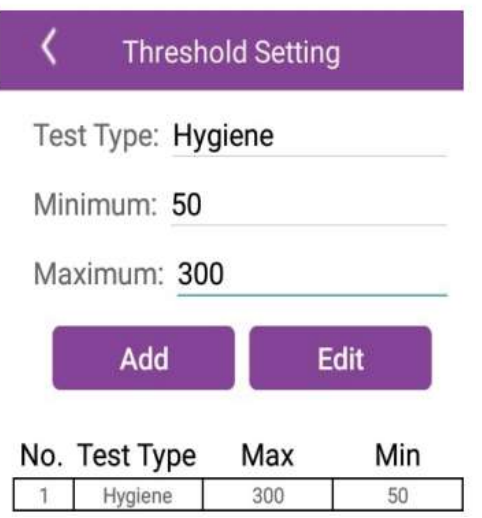

**Рисунок 17. Панель настройки порога**

## **6**)**Процедура проведения анализа**

Процедура испытаний показаны на рис. 18, а также в инструкции по использованию теста.

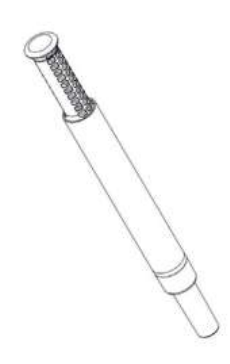

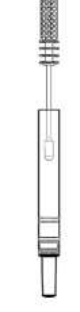

齌

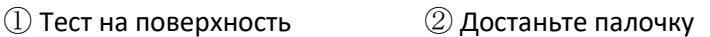

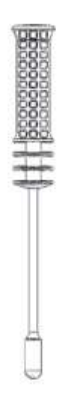

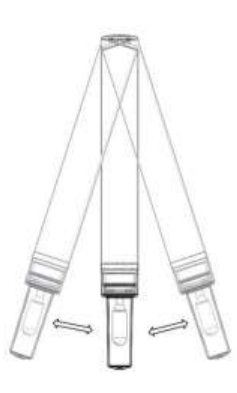

÷,

③ Проведите тампоном по поверхности ④ Осторожно встряхните из стороны в сторону

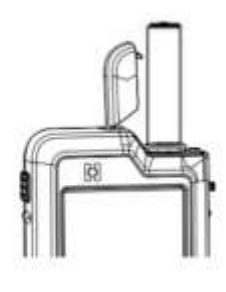

 $\overline{\phantom{a}}$ 

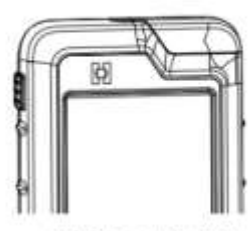

5 Insert vertically

6 Close the lid